# **1+X 动画制作考生操作手册**

**V1.0 版**

**一、 登陆注册**

网站网址: http://www.asiacg.cn/

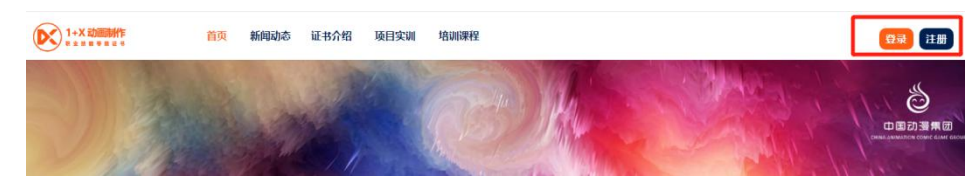

## **注意:熟记用户名+密码**

### **(一) 注册**

点击网站右上角:"注册"按钮进入注册页面。 网站支持注册方式有三种:**邮箱、微信、电话**; 网站用户有三种身份:**机构、教师、学生**; 选择正确注册方式和角色身份填写相关注册信息。 这里我们选择**学生身份**进行注册

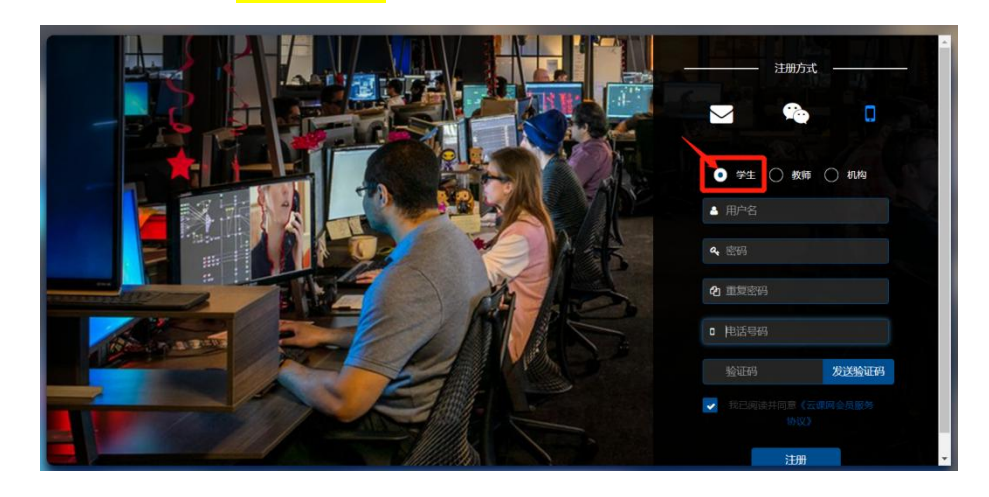

#### **(二) 登录**

正确录入账号、密码后点击 "登录"按钮登录后台。

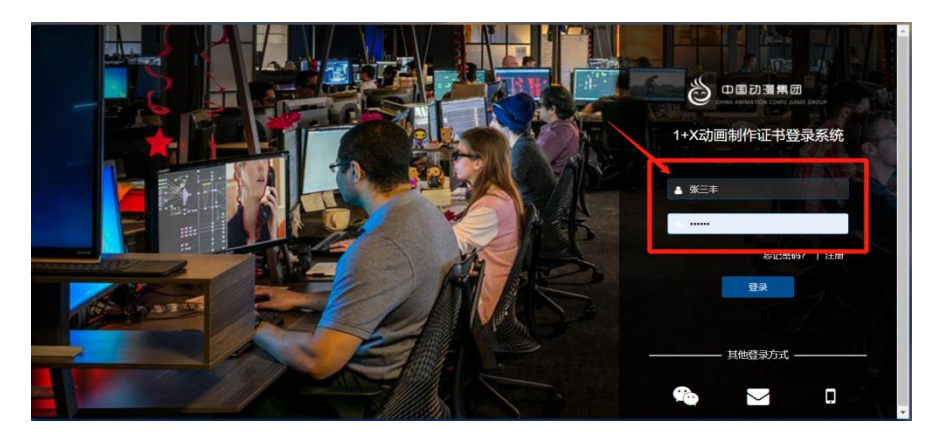

一、 完善个人信息

个人中心→账号信息→隐私信息**(姓名和身份证号码必须和报考**

**信息一致,不得随意更改。)**

二、 参加考试

个人中心→考试管理→1+x 考试

**(1) 考试列表(正式考试)**

**个人中心→考试管理→1+X 考试→考试列表 选择自己考试名称,如没有,请查看个人中心→隐私信 息中,姓名身份证是否填写正确,如填写无误,点击"重 新匹配"即可获取考试名称→去考场**

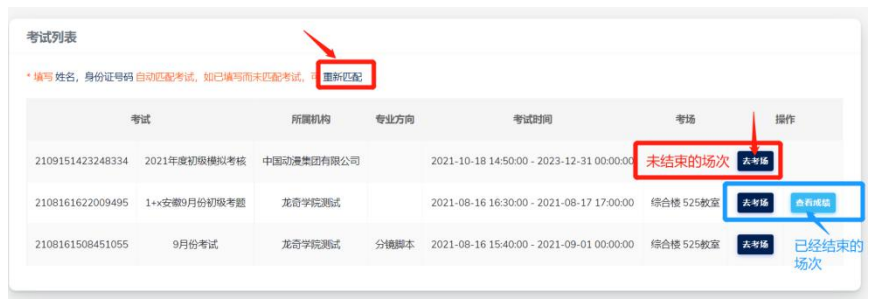

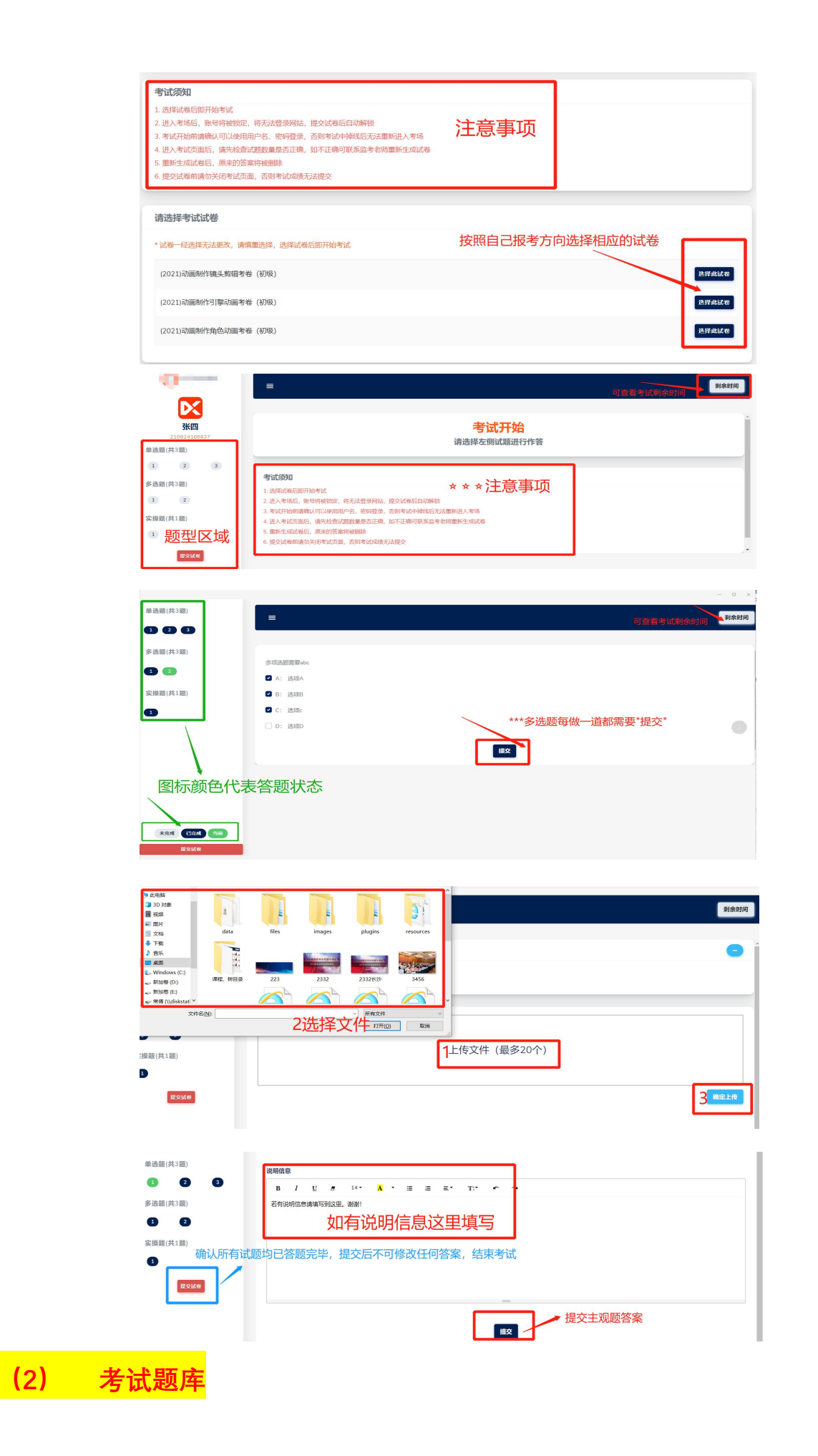

# **个人中心→考试管理→试题题库**

**考生可模拟相关考卷试题,(正式考试题目来自题库试题)**

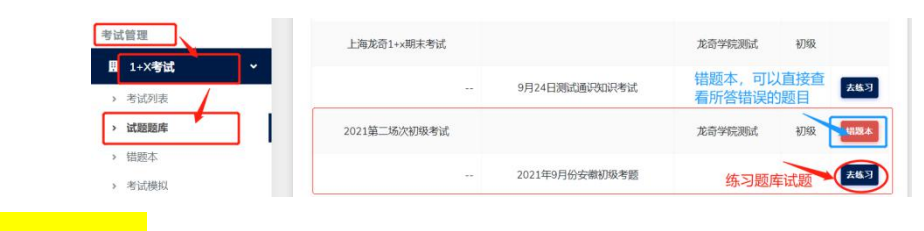

**(3) 错题本**

# 个人中心→1+X 考试→错题本

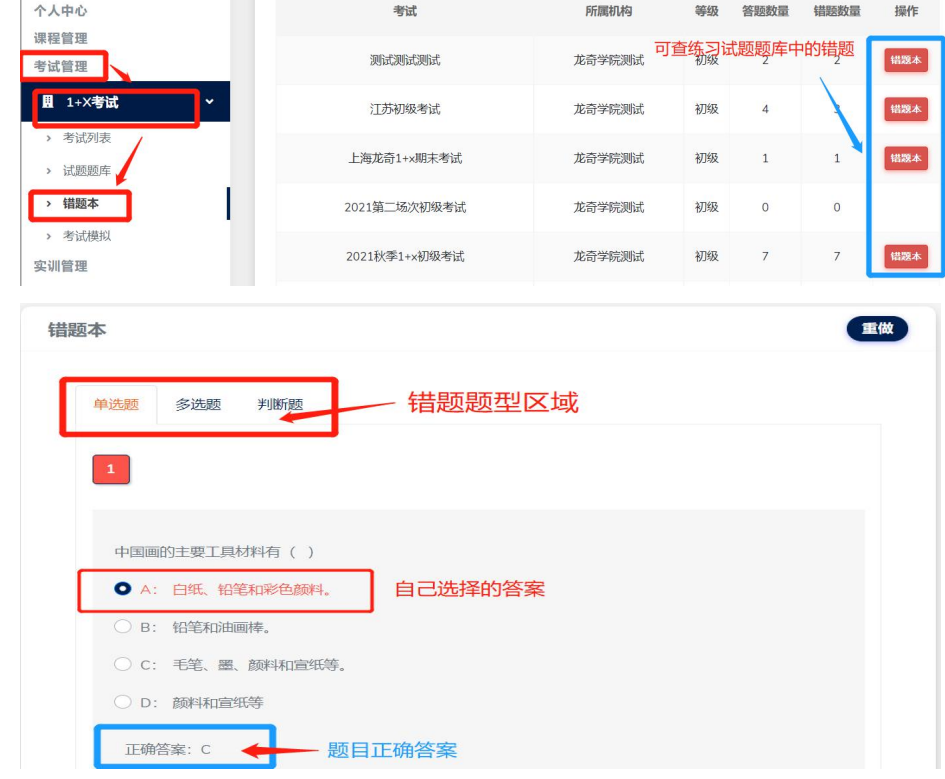

(4) **考试模拟**(主要熟悉考试环境和操作流程)

个人中心→1+X 考试→模拟考试 目前有单选,多选和实操题三种题型。考试页面布局: 左侧题型,题号,右侧题目详情和答题区**(多选题需要 答完一题提交一题,中途不得关闭页面,所有题目答完, 需要点左侧提交试卷,或者等待考试系统时间自动到期,** **系统自动提交试题,中途不可退出页面或关闭页面,否**

**则成绩是 0 或者无效。)**

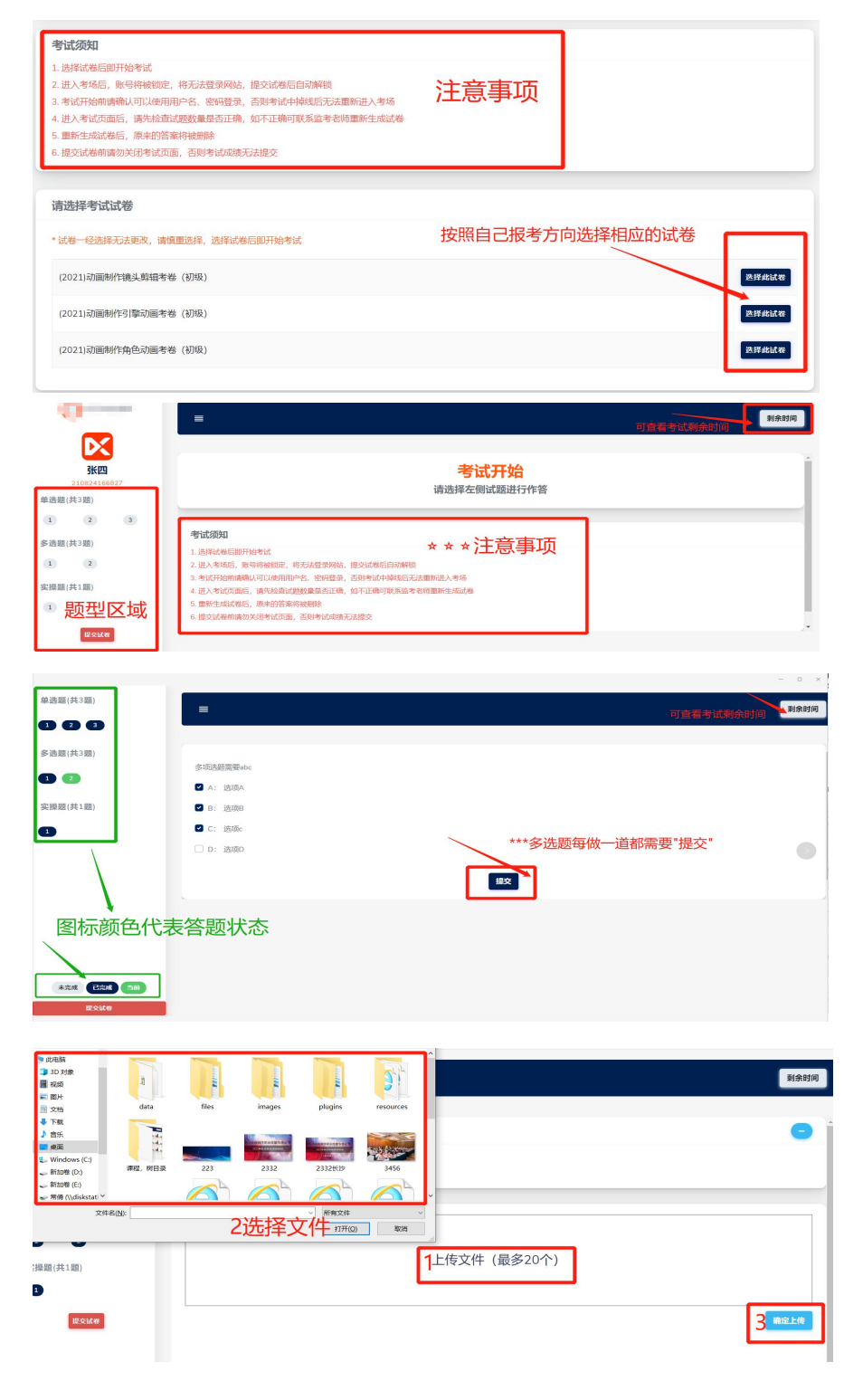

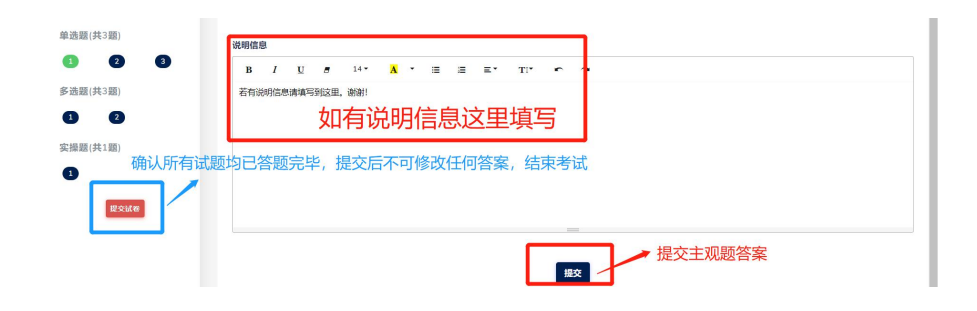